# **DAM-3019** DAM模块

# 产品使用手册

# V6.02.03

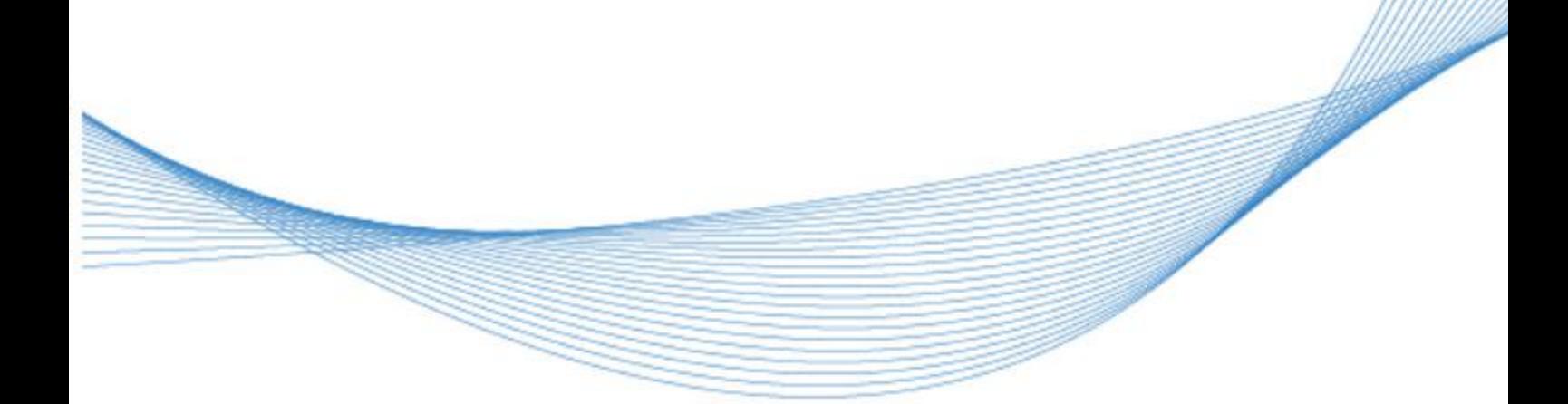

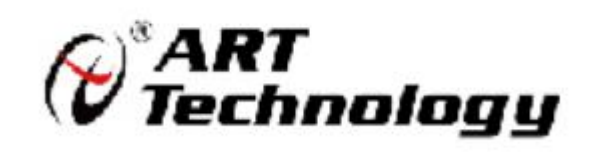

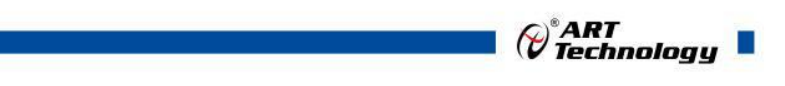

11 N

かいしゃ しょうしゃ しんしゃ しんしゃ しんしゃ しんしゃ しんしゃ しんしゃ

版权归阿尔泰科技所有,未经许可,不得以机械、电子或其它任何方式进行复制。 本公司保留对此手册更改的权利,产品后续相关变更时,恕不另行通知。

#### 司 免责说明

订购产品前,请向厂家或经销商详细了解产品性能是否符合您的需求。 正确的运输、储存、组装、装配、安装、调试、操作和维护是产品安全、正常运行的前提。本公司 对于任何因安装、使用不当而导致的直接、间接、有意或无意的损坏及隐患概不负责。

#### 司 安全使用小常识

1.在使用产品前,请务必仔细阅读产品使用手册;

2.对未准备安装使用的产品,应做好防静电保护工作(最好放置在防静电保护袋中,不要将其取出); 3.在拿出产品前,应将手先置于接地金属物体上,以释放身体及手中的静电,并佩戴静电手套和手 环,要养成只触及其边缘部分的习惯;

4.为避免人体被电击或产品被损坏,在每次对产品进行拔插或重新配置时,须断电;

5.在需对产品进行搬动前,务必先拔掉电源;

6.对整机产品,需增加/减少板卡时,务必断电;

7.当您需连接或拔除任何设备前,须确定所有的电源线事先已被拔掉;

8.为避免频繁开关机对产品造成不必要的损伤,关机后,应至少等待 30 秒后再开机。

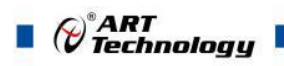

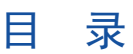

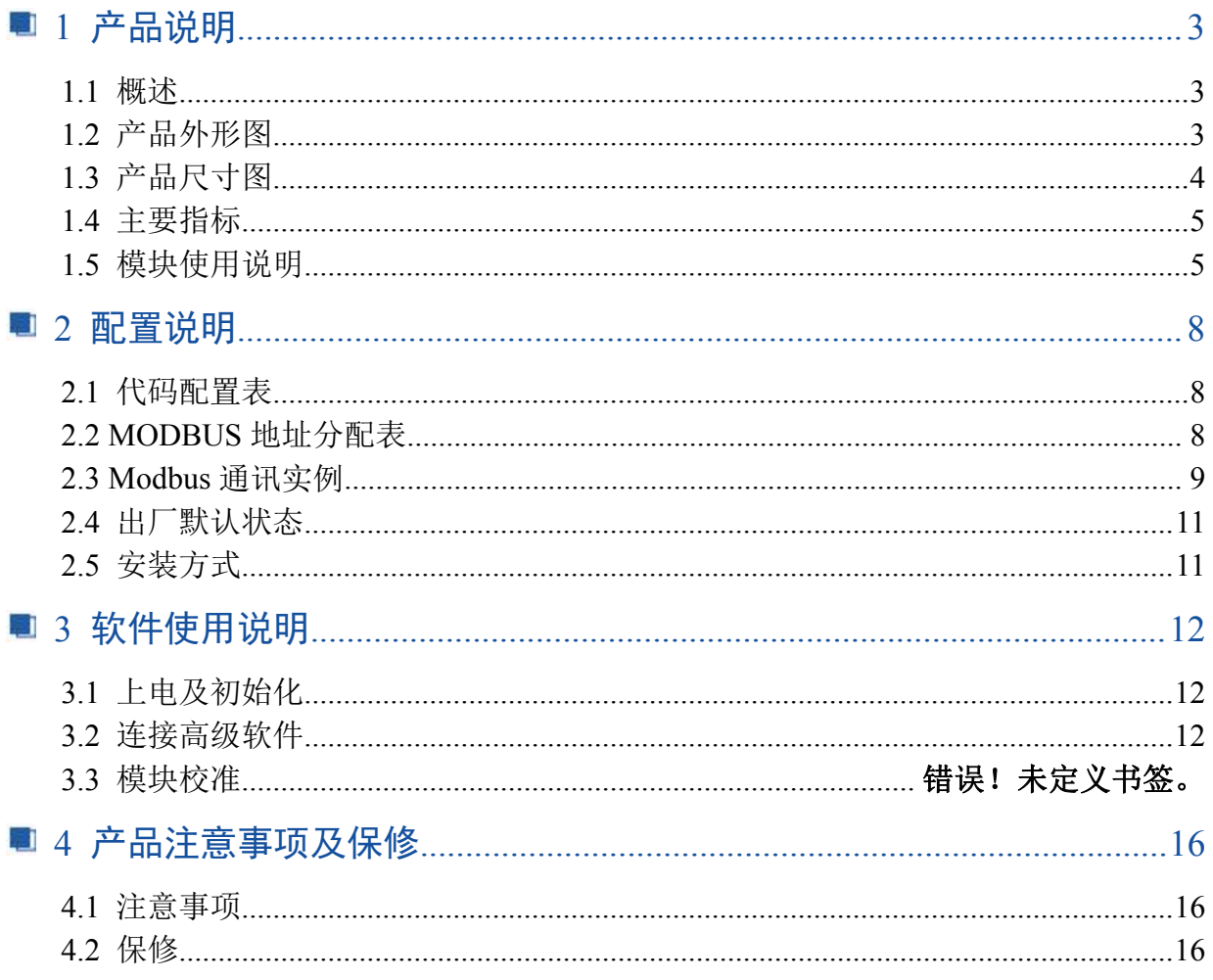

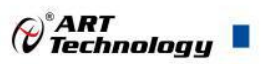

3

# <span id="page-4-0"></span>■ 1 产品说明

# <span id="page-4-1"></span>1.1 概述

DAM-3019 为 8 通道交流电通断与交流电开关状态监测模块,提供 8 路 220V 交流电输入至 RS485 信号输出的采集转换功能。可通过 RS485 实现对远程重要设备交流电源通断与交流电开关状态的实 时采集 。通讯协议采用 Modbus RTU。

# <span id="page-4-2"></span>1.2 产品外形图

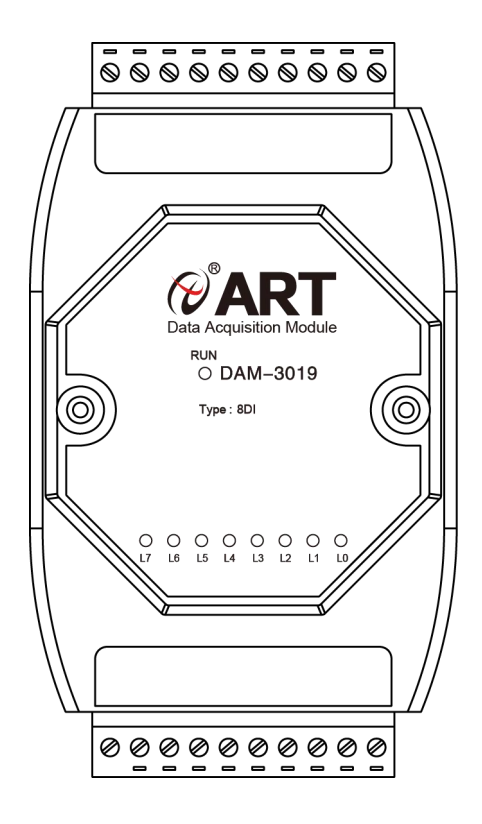

图 1

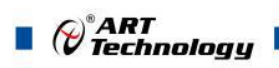

# <span id="page-5-0"></span>1.3 产品尺寸图

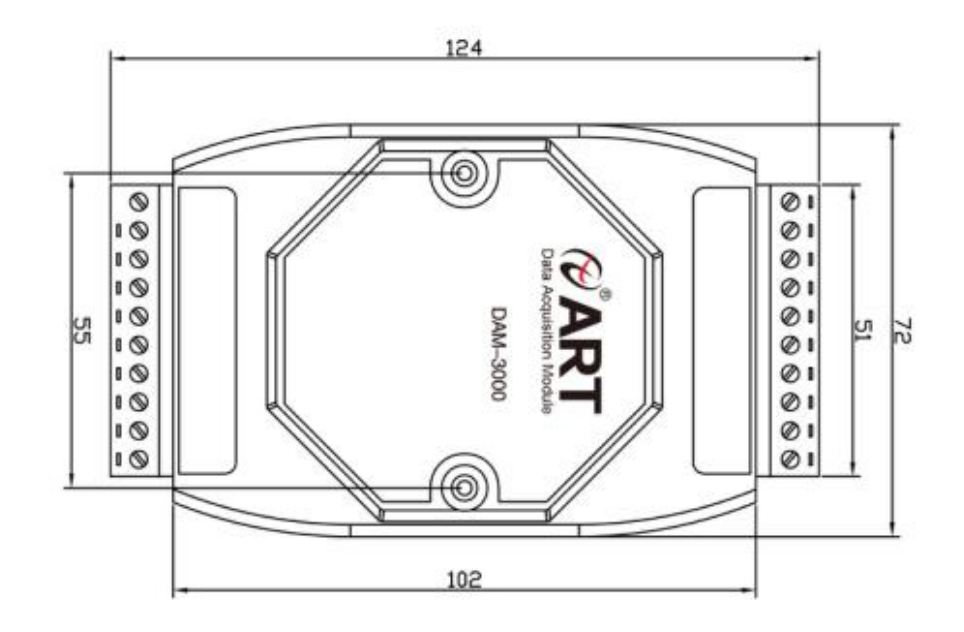

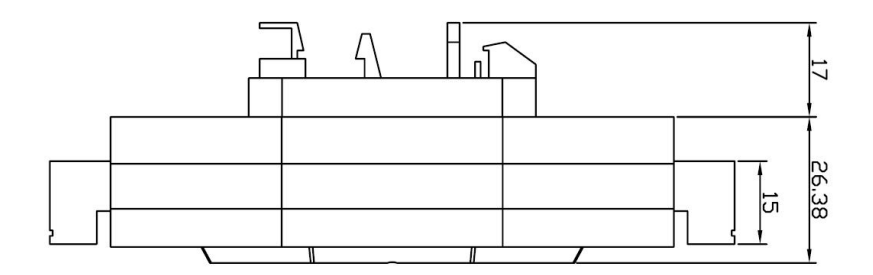

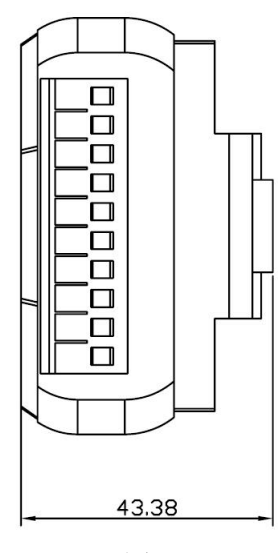

图 2

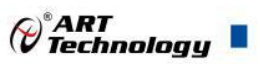

# <span id="page-6-0"></span>1.4 主要指标

8 路市电输入检测

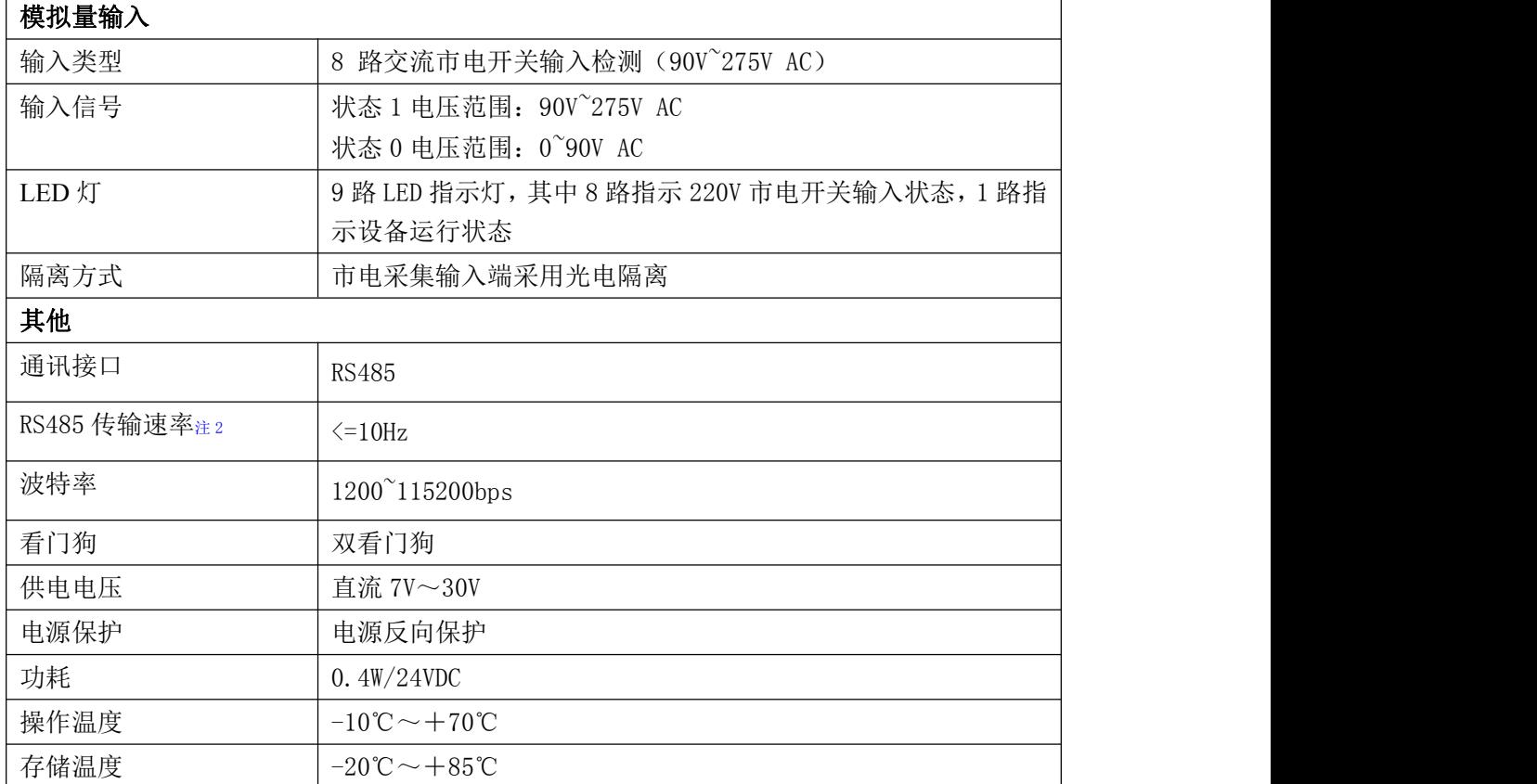

#### 注意:

### **1**、采样速率:此参数指的是 **ADC** 芯片采集速度。

### **2**、数据通讯速率:此参数指的是 **MCU** 控制器和上位机通讯速度。

# <span id="page-6-1"></span>1.5 模块使用说明

#### **1**、端子定义表

表 **1**

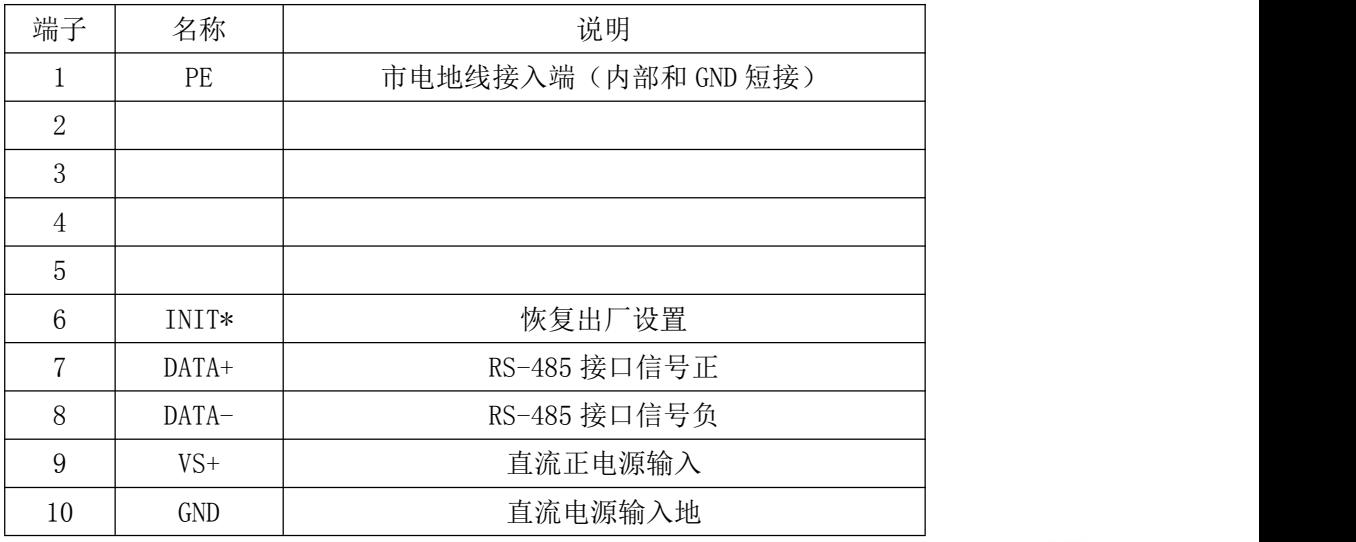

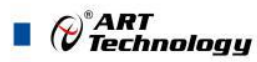

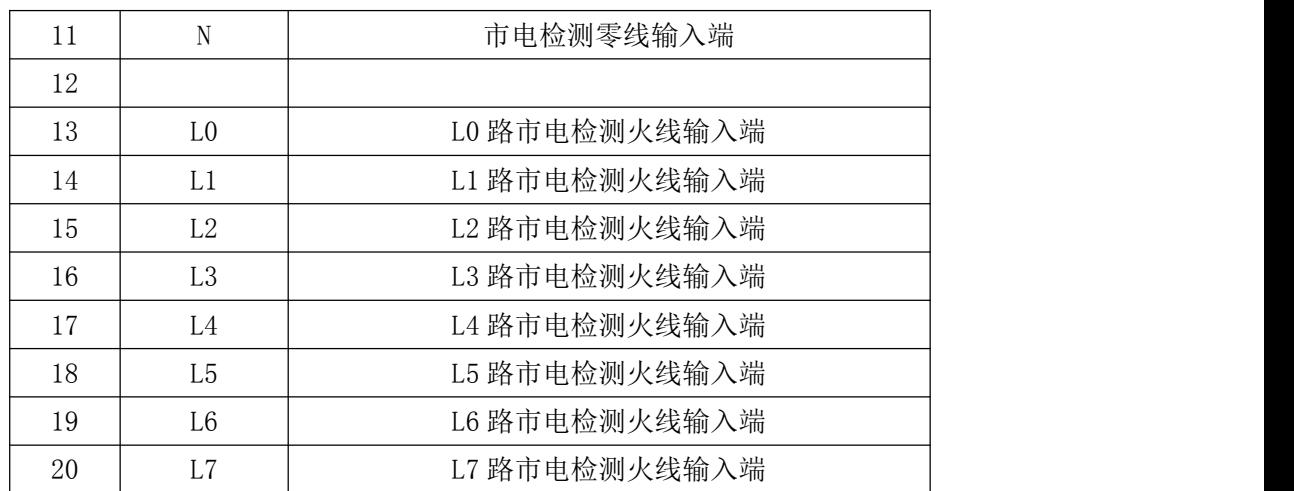

#### **2**、模块内部结构框图

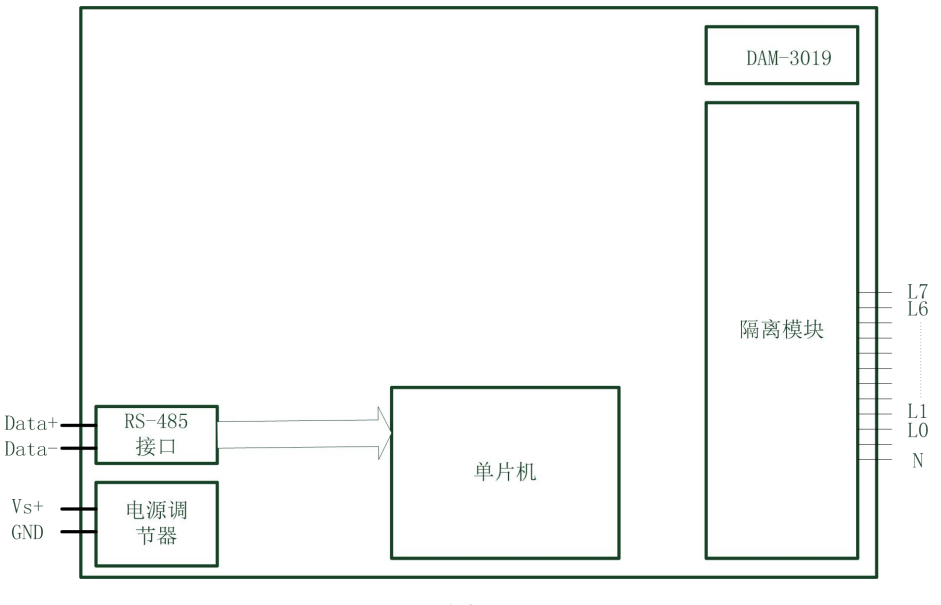

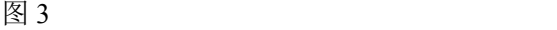

#### **3**、内部跳线及复位按键说明

#### 内部跳线:

模块内部的跳线 JP3 必须短接;

J1 用于选择则是否接入看门狗, J1 的 2 脚同 3 脚用 2.54 间距跳线帽短接, 则接入看门狗; J1 的 2 脚同 1 脚用短接, 则不接入看门狗。

#### 复位按键说明:

模块端子上的 INIT\*是用来恢复出厂模式,上电前将 INIT\*和 GND 短接,上电后模块指示灯快 速闪烁 3 次, 待指示灯闪烁停止后, 此时模块已经完成复位, 断开 INIT\*和 GND 短接线重新上电, 模块恢复出厂设置。

模块恢复出厂默认值: 模块地址:1 波特率: 9600bps, 8 位数据位, 1 位停止位, 无校验

#### **4**、电源及通讯线连接

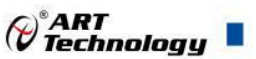

电源输入及 RS485 通讯接口如下图所示, 输入电源的最大电压为 30V, 超过量程范围可能会造 成模块电路的永久性损坏。

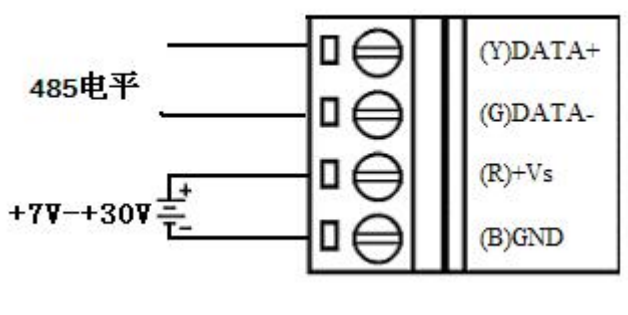

图 4

#### **5**、指示灯说明

本模块有 9 个指示, 其中 RUN 指示灯为运行指示灯, LO L7 为 DI 输入指示灯, 功能见下表:

表 2

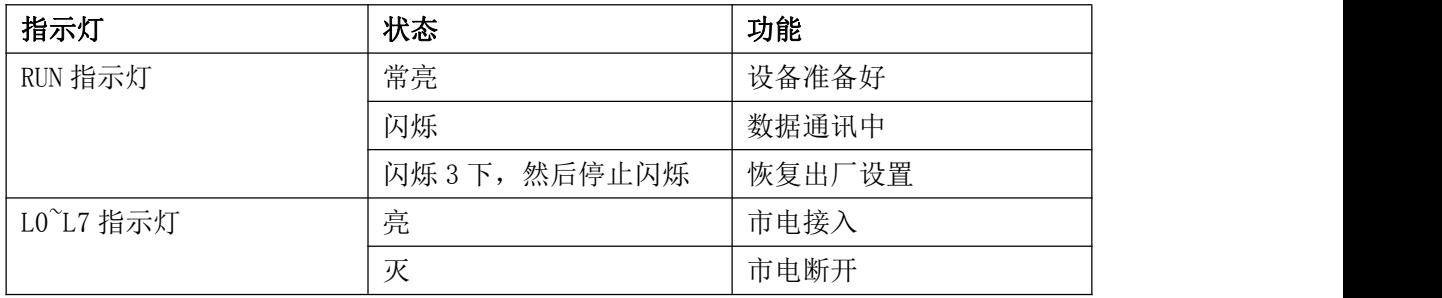

#### **6**、市电输入连接

模块共有 8 路市电量输入(0~7 通道),市电输入检测接线方式如下图所示(以 L0 通道为例)

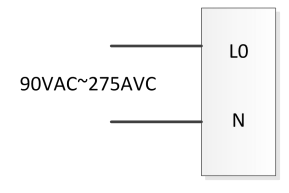

图 5

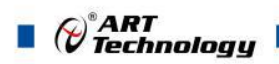

# <span id="page-9-0"></span>■ 2 配置说明

# <span id="page-9-1"></span>2.1 代码配置表

#### **1**、波特率配置代码表

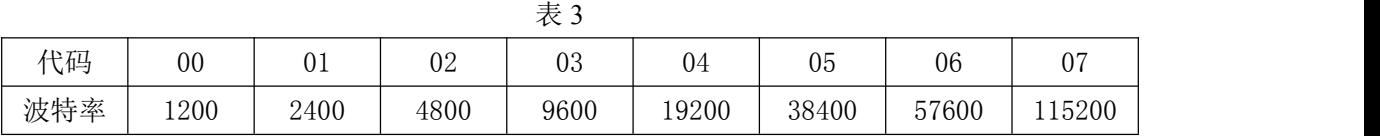

# <span id="page-9-2"></span>2.2 MODBUS 地址分配表

1、读取数据寄存器及设置模块参数等命令如表 4 和表 5:

功能码 02

数据起始地址:10001~10008

说明: 读取输入开关量的状态

数据说明:

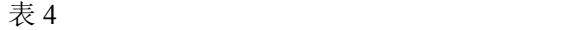

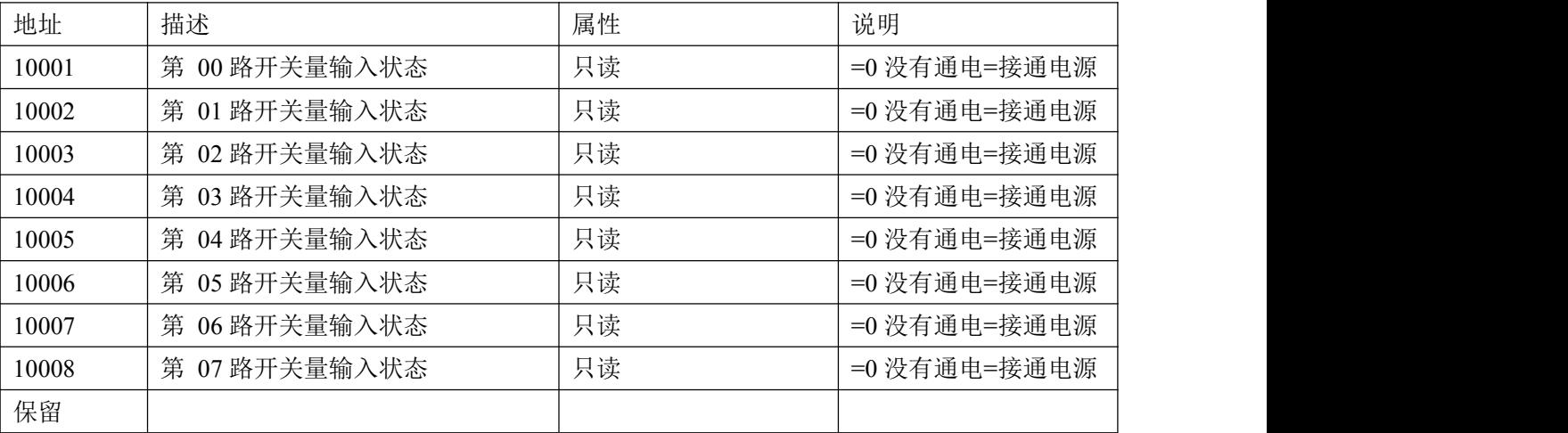

功能码:03H

说明:读取保持寄存器的值

数据说明: 读取的是十六位整数或无符合整数

表 5

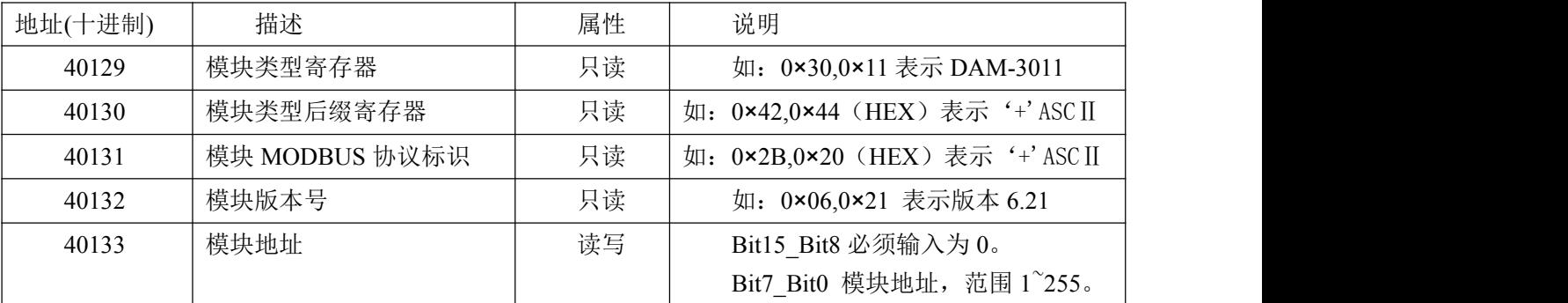

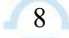

 $\bigcirc^{\circ}$ ART<br>Technology

٦

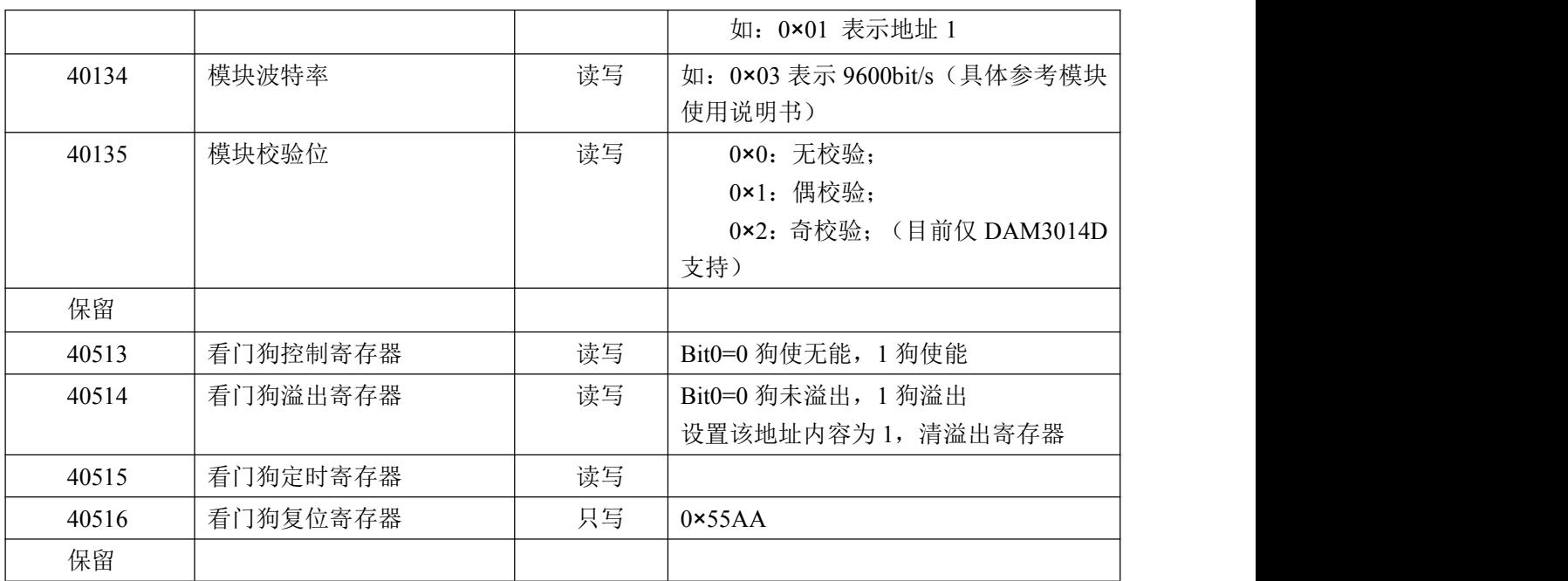

# <span id="page-10-0"></span>2.3 Modbus 通讯实例

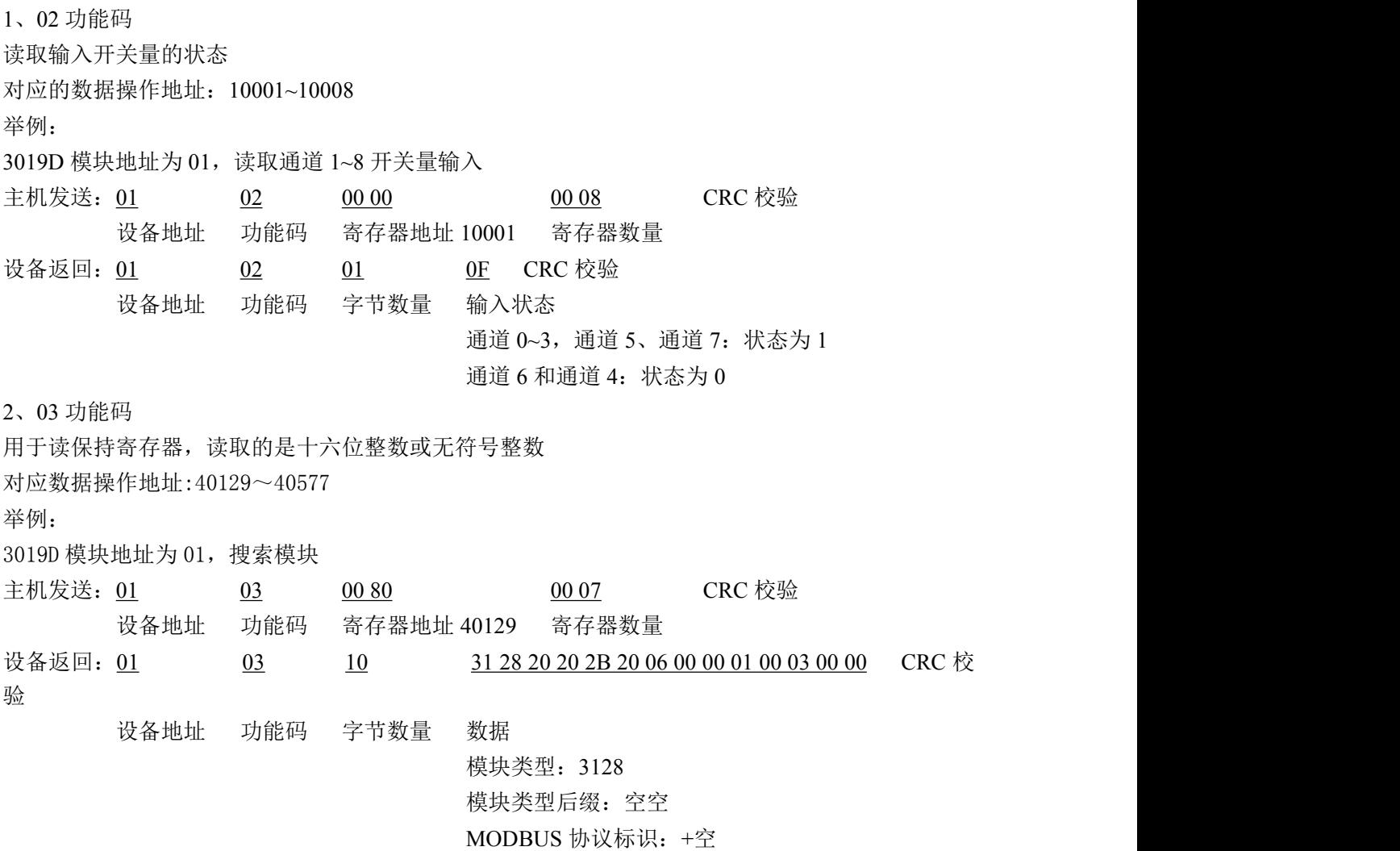

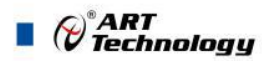

模块版本号:6.00 模块地址:1 模块波特率:9600bps 校验方式: 无校验

3、06 功能码 用于写单个保存寄存器 对应数据操作地址:40133~40577

举例:

3019D 模块地址为 01, 设置模块地址为 2 主机发送: 01 06 00 84 00 01 02 00 02 CRC 校验 设备地址 功能码 寄存器地址 40133 寄存器数量 字节数量 数据 模块地址:2 设备返回: 01 06 00 84 00 01 CRC 校验 设备地址 功能码 寄存器地址 40133 寄存器数量 4、16 (0x10) 功能码 用于写多个保持寄存器 对应数据操作地址:40133~40577 举例: インディアン アイストランス しゅうしょう かいしょう 3019D 模块地址为 01, 设置模块地址为 2 和波特率为 9600, 无校验 主机发送: 01 10 00 84 00 03 06 00 02 00 03 00 00 CRC 校验 设备地址 功能码 寄存器地址 40133 寄存器数量 字节数量 数据 模块地址:2 波特率:9600 校验位:无 设备返回: 01 10 00 84 00 03 CRC 校验 设备地址 功能码 寄存器地址 40133 寄存器数量 5、错误响应 如果地址和校验位都正确,但是命令中的寄存器地址不在 1.2 DAM3128 地址协议范围内,则设备返 回错误指令。 其他错误情况无返回。 错误指令格式:设备地址+差错码(0x80+功能码)+异常码(0x02)+CRC 校验 举例: 3019D 模块地址为 01,错误地址为 40138 主机发送: 01 10 00 88 00 04 08 00 02 00 03 00 00 00 00 CRC 校验 设备地址 功能码 寄存器地址 40137 寄存器数量 字节数量 数据 模块地址:2

波特率:9600

 $\bigotimes^{\! \circ}\hspace{-1.5pt} \textbf{ART}$  Technology u,

校验位: 无 40138 地址

设备返回: 01 90 02 CRC 校验 设备地址 差错码 异常码

## <span id="page-12-0"></span>2.4 出厂默认状态

模块地址:1 波特率: 9600bps、8、1、N(无校验) 输入类型:220V 市电输入 显示类型:工程单位

### <span id="page-12-1"></span>2.5 安装方式

DAM-3019 系列模块可方便的安装在 DIN 导轨、面板上(如图 7),还可以将它们堆叠在一起 (如图 8),方便用户使用。信号连接可以通过使用插入式螺丝端子,便于安装、更改和维护。

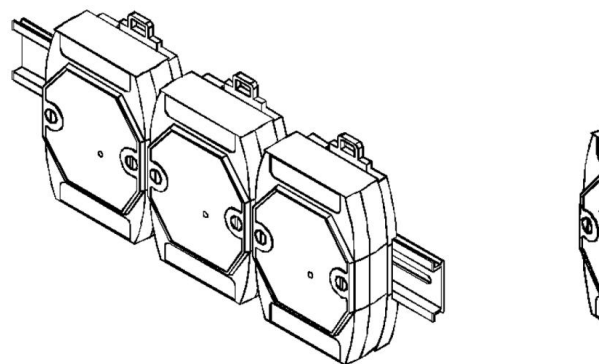

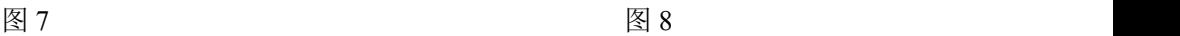

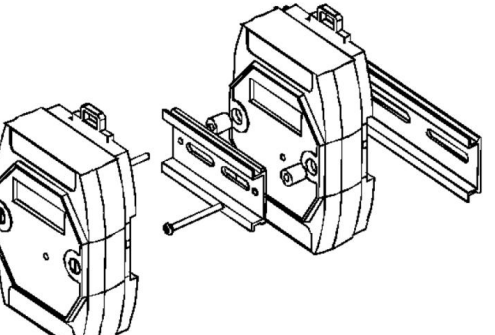

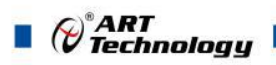

# <span id="page-13-0"></span>■ 3 软件使用说明

- <span id="page-13-1"></span>3.1 上电及初始化
- 1) 连接电源:"+Vs"接电源正,"GND"接地,模块供电要求:+7V— +30V。
- 2) 连接通讯线:DAM-3019 通过转换模块(RS232 转 RS485 或 USB 转 RS485)连接到计算机, "DATA+"和"DATA-"分别接转换模块的"DATA+"和"DATA-"端。
- 3) 复位: 断电情况下, 将端子 INIT\*和 GND 短接, 重新上电, 电源模块指示灯快速闪烁 3 次, 待 指示灯停止闪烁后, 再断电,将 INIT\*和 GND 断开,再次上电模块恢复出厂设置完成。

#### <span id="page-13-2"></span>3.2 连接高级软件

1) 连接好模块后上电,打开 DAM-3000M 高级软件,点击连接的串口,出现下面界面,选择波特 率 9600,其它的选项默认,点击搜索按钮。

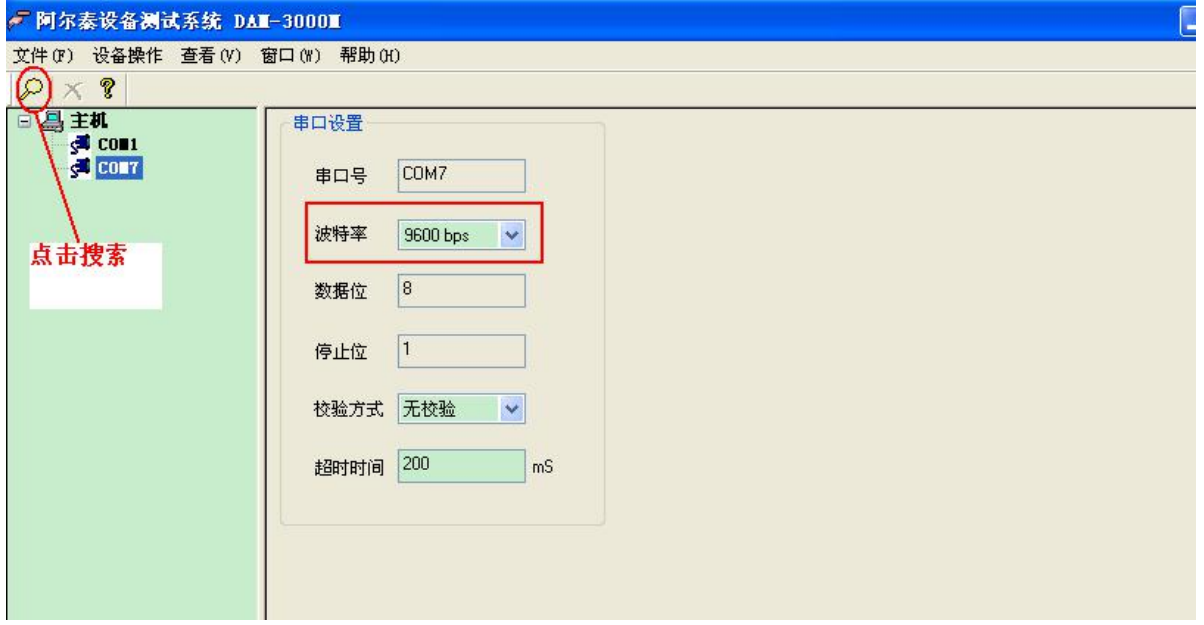

图 9

2) 出现如下配置界面则正常,若不出现模块信息则需重复以上步骤。搜索到模块后点击停止,然 后双击模块即可看到模块信息。

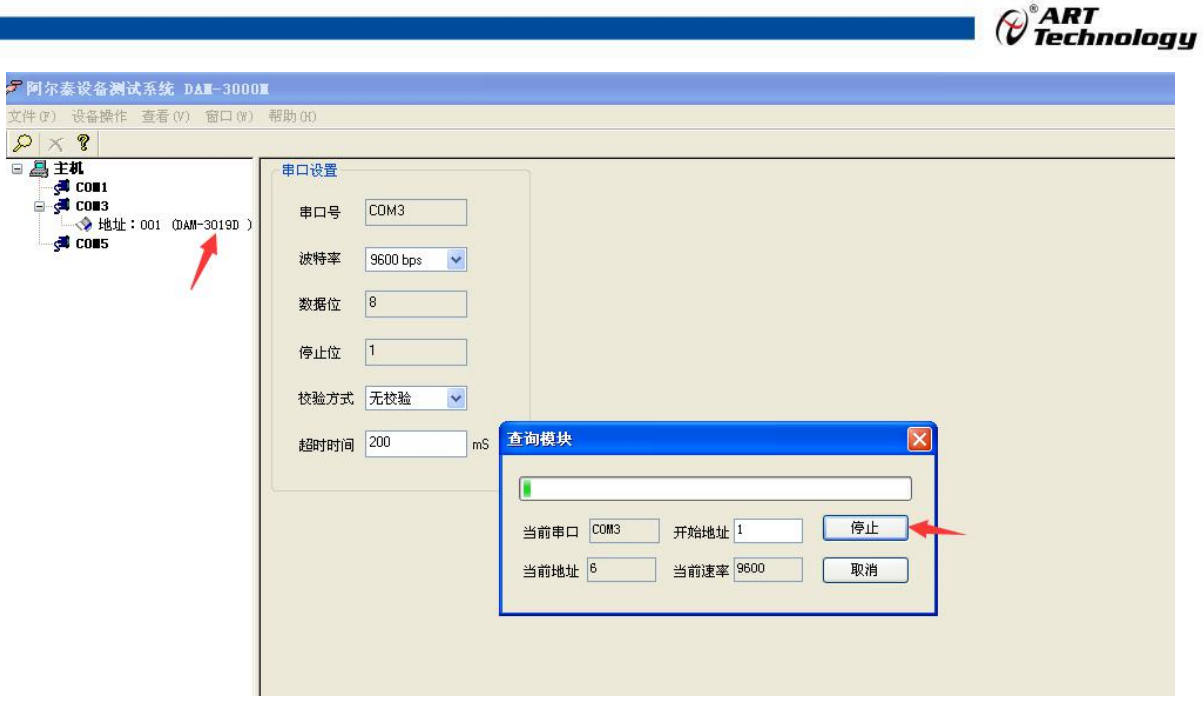

图 10

3) 模块的 8 个 220V 交流电压公共端 N 接入模块 N-0, 被检测线路分别接入 L0~L7; 同时打开检 测软件,点击"开始读取"按钮。红色表示没有接入市电,绿色表示市电接入;

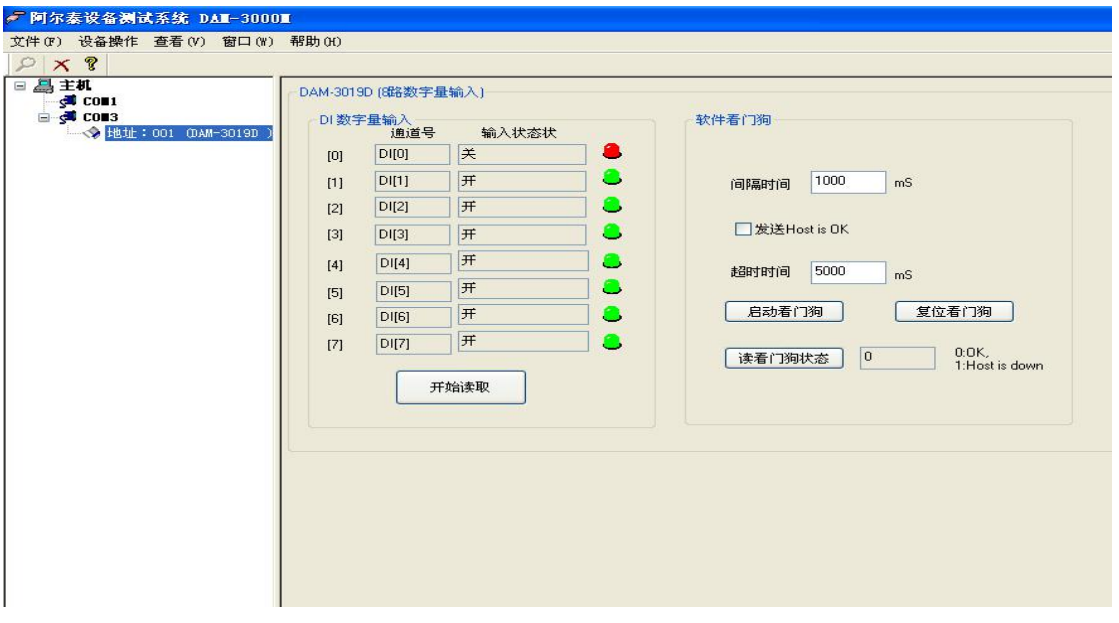

图 11

4) 如果需要修改模块信息则双击左侧的模块地址信息,出现以下界面,可以更改模块的地址或者 波特率,更改完成后需要点击删除按钮重新连接模块。

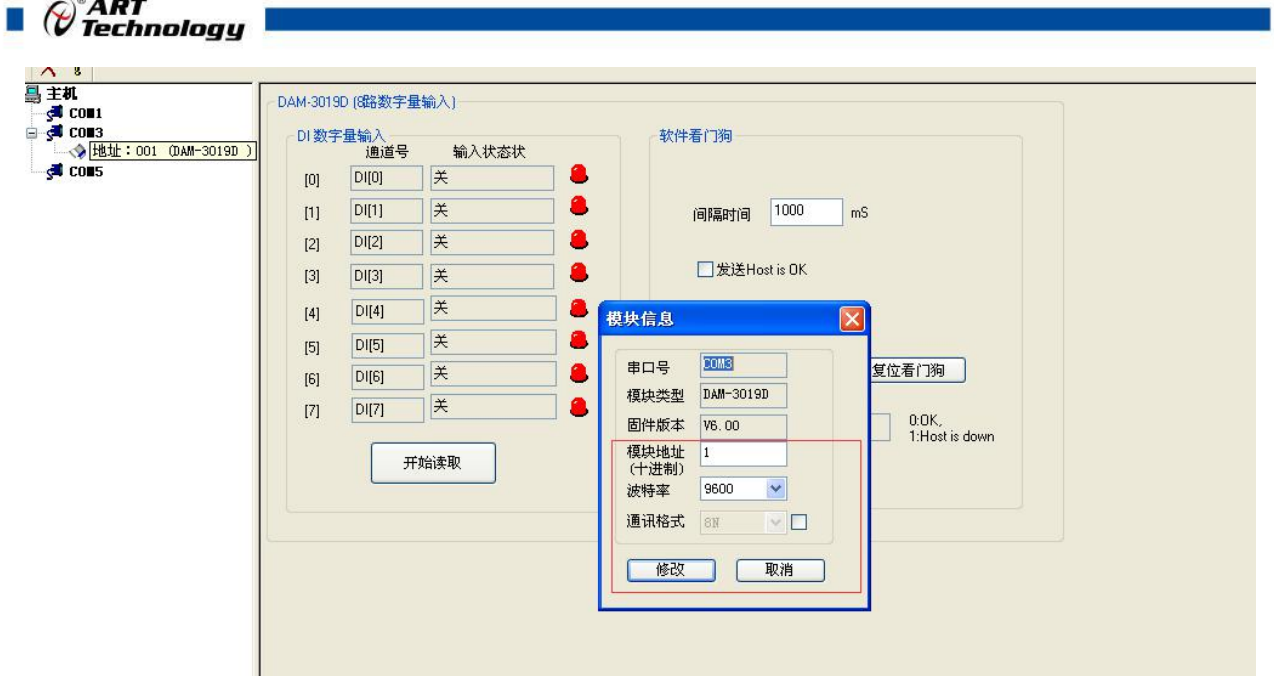

- 图 12
- 5) 删除当前的连接后再次点击当前使用的串口号,出现通讯配置界面,选择上次更改的波特率, 点击搜索按钮出现搜索界面,点击搜索成功则出现配置的模块地址信息,注意:查询模块界面 中"当前速率"一定要"串口设置"界面中的波特率保持一致,否则查询不到模块。

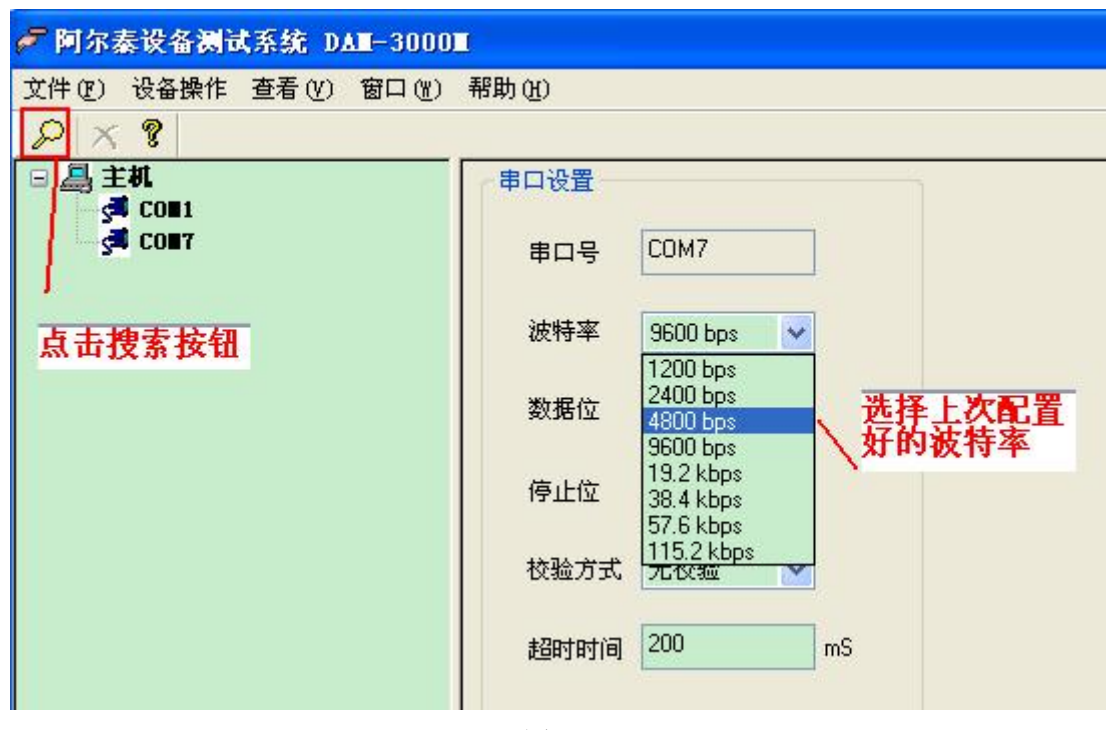

图 13

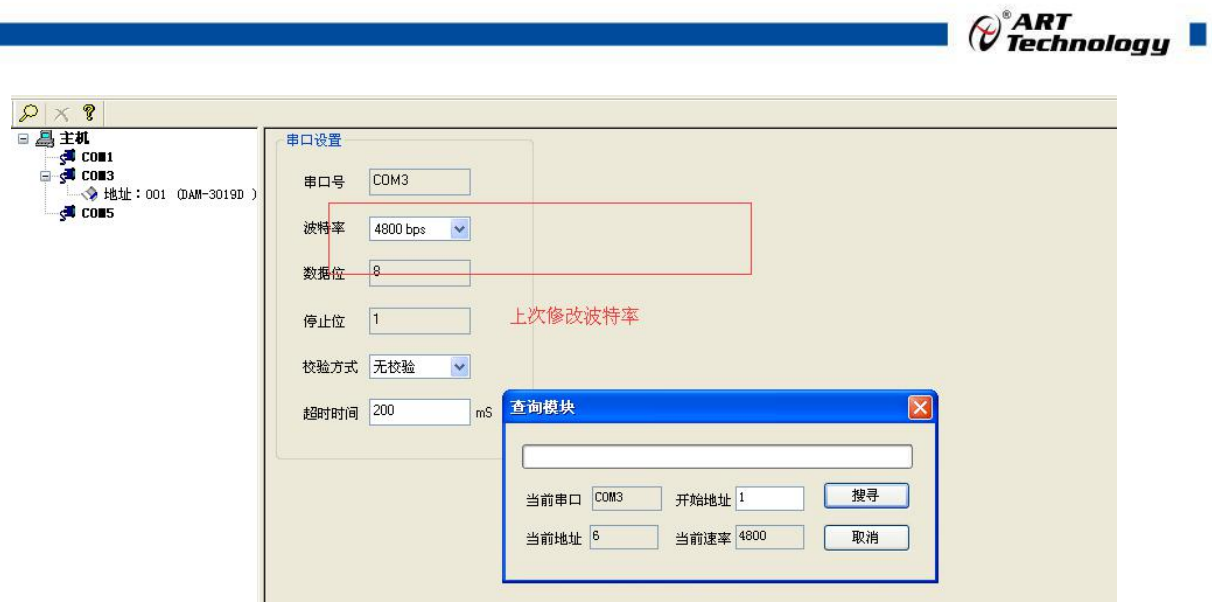

6) 模块搜索成功后即完成模块重设置,双击模块信息,点击"开始读取"即可进行正常模块采集。

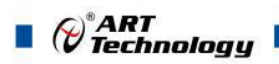

# <span id="page-17-0"></span>■ 4 产品注意事项及保修

### <span id="page-17-1"></span>4.1 注意事项

在公司售出的产品包装中,用户将会找到这本说明书和DAM-3019,同时还有产品质保卡。产品 质保卡请用户务必妥善保存,当该产品出现问题需要维修时,请用户将产品质保卡同产品一起,寄 回本公司,以便我们能尽快的帮助用户解决问题。

在使用 DAM-3019 时,应注意 DAM-3019 正面的 IC 芯片不要用手去摸,防止芯片受到静电的危害。

### <span id="page-17-2"></span>4.2 保修

DAM-3019 自出厂之日起, 两年内凡用户遵守运输, 贮存和使用规则, 而质量低于产品标准者公 司免费维修。

阿尔泰科技

服务热线: 400-860-3335 网址: www.art-control.com